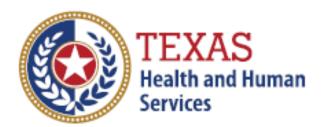

## Instructions for adding the ability to submit licensure applications

**Training Guide** 

September 19, 2018

Version 1.0

## Step 1

Please have the security authority login to their TULIP account by clicking here.

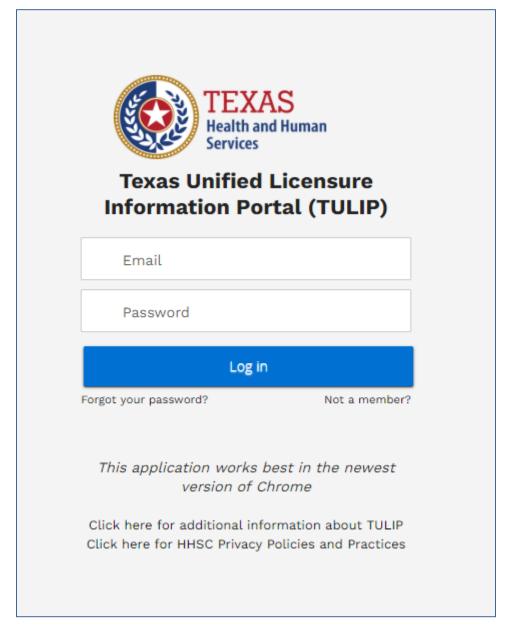

Figure 1: TULIP Login Page

## Step 2

From the TULIP homepage click on 'Manage Facility/Agency Access'

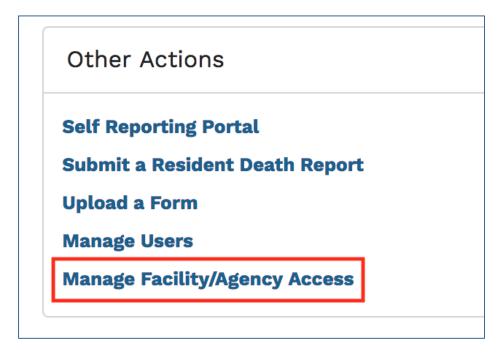

Figure 2: Other Actions on TULIP Homepage

## Step 3

Select 'All' from 'Entity Access Records' dropdown and check the box 'Allowed to submit' on the user who would need submit permissions.

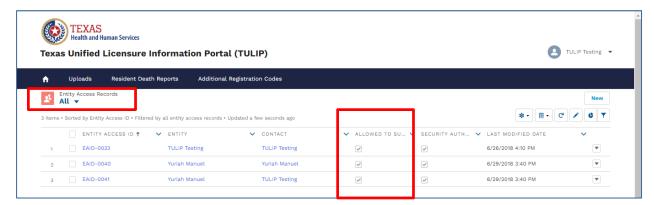

Figure 3: Entity Access Records Page